## 資訊安全線上測驗

- 一、在「許老師的網站」/「五上」/「資訊安全」(左側的連結),點選「資訊 安全線上測驗」,以「我是學生」的身分登入。
- 二、點選「自我練習」,依照「1.製作試卷」、「2.建立評量」、「3、挑戰練習」 三個步驟來做練習。
- 1、製作試卷:輸入考卷名稱,例如:「99-資訊」

步骤---設定試卷屬性

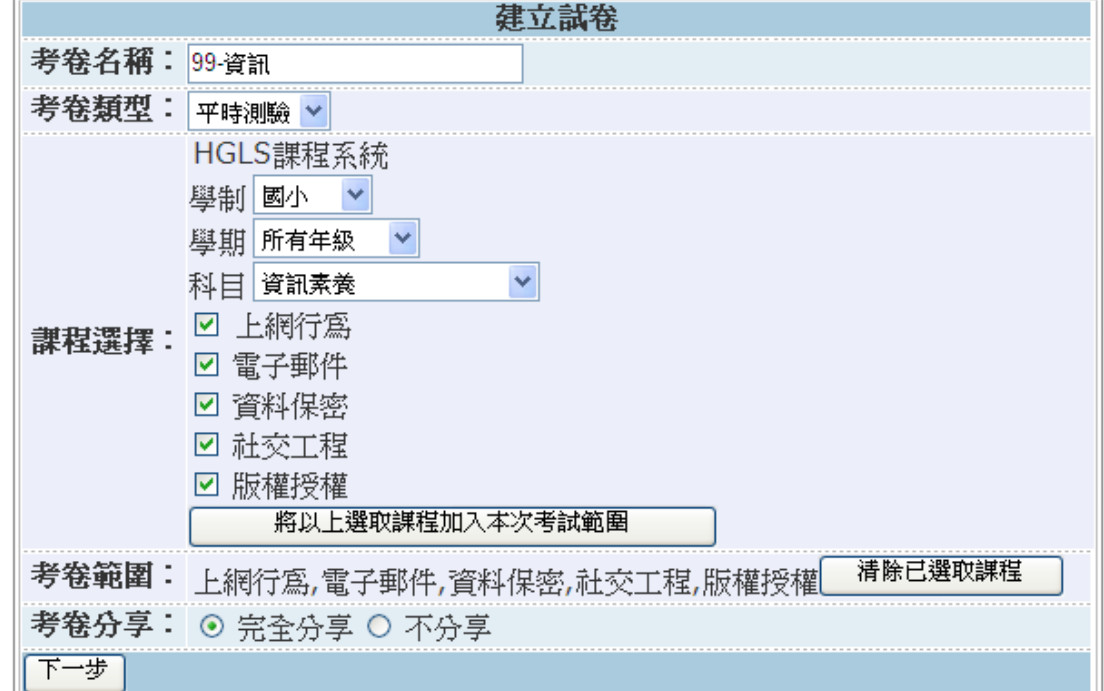

注意:學期選「所有年級」,科目選「資訊素養」,將所有課程打勾,再按「將以 上選取課程加入本次考試範圍」按鈕。

## 步驟二:是非題 **10** 題,選擇題 **10** 題,每題都設定為 **5** 分。

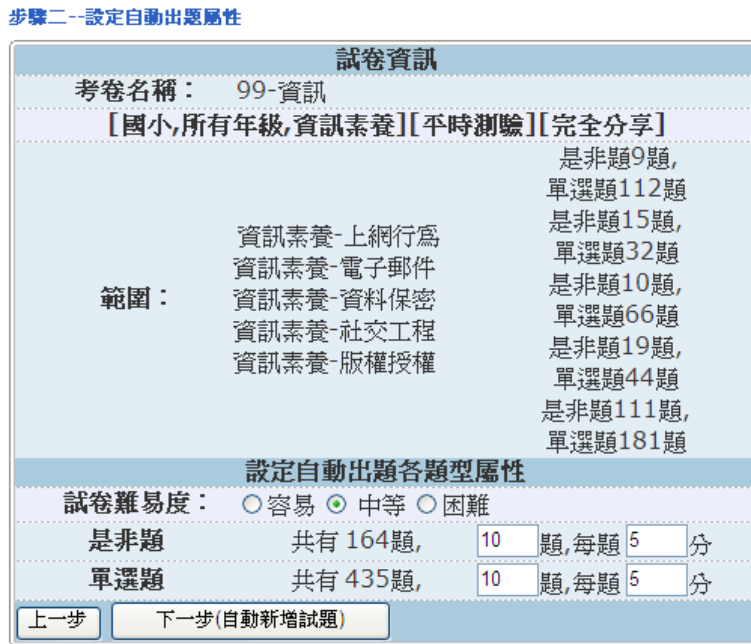

2、建立評量:輸入「名稱」,例如:99-1

建立評量

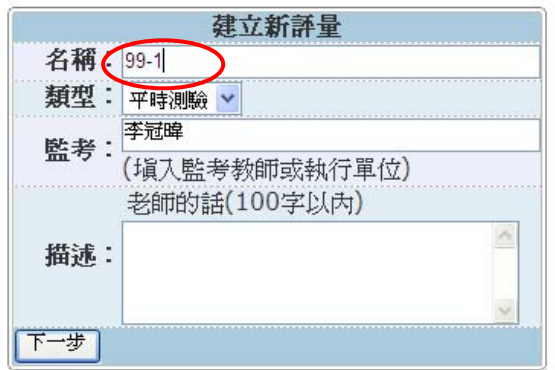

步驟二,選剛才建立的「99-資訊」。

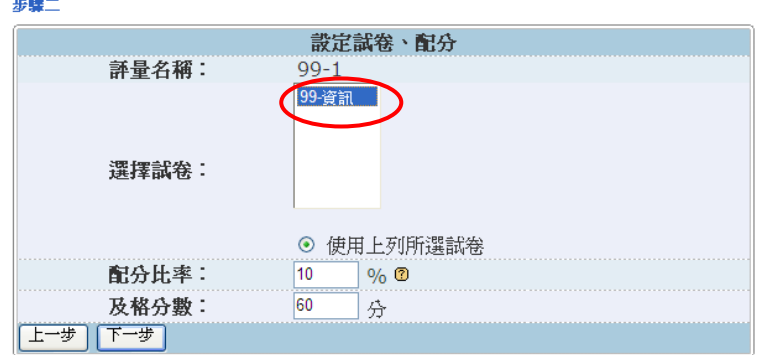

步驟三,修改評量結束時間,例如將9月改爲10月,並將「啓用補考機制」打 勾。

步驟三

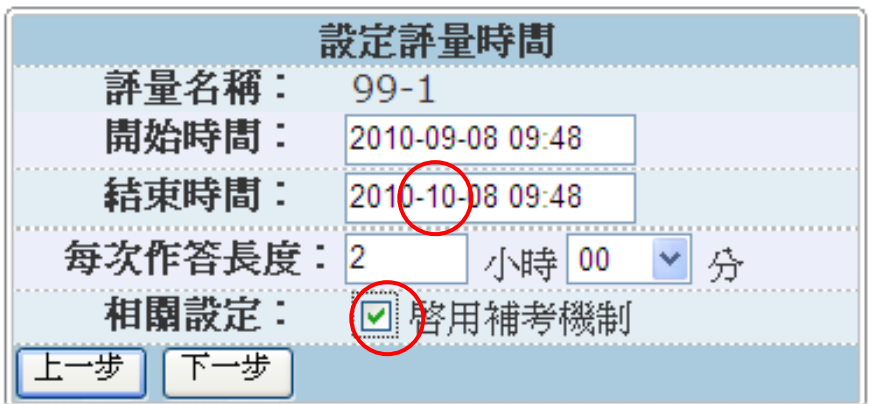

\* 評量可以重複建立,每次取不同的名稱,每次的題目都不會一樣。

3、挑戰練習

再按「自我練習」、「3 挑戰練習」

□顯示詳細資訊

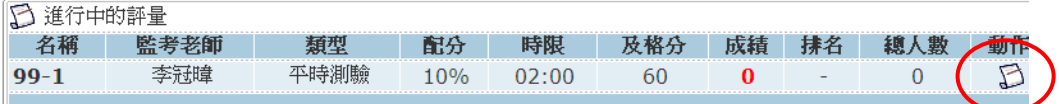

點選「動作」的紙筆,代表進入測驗。

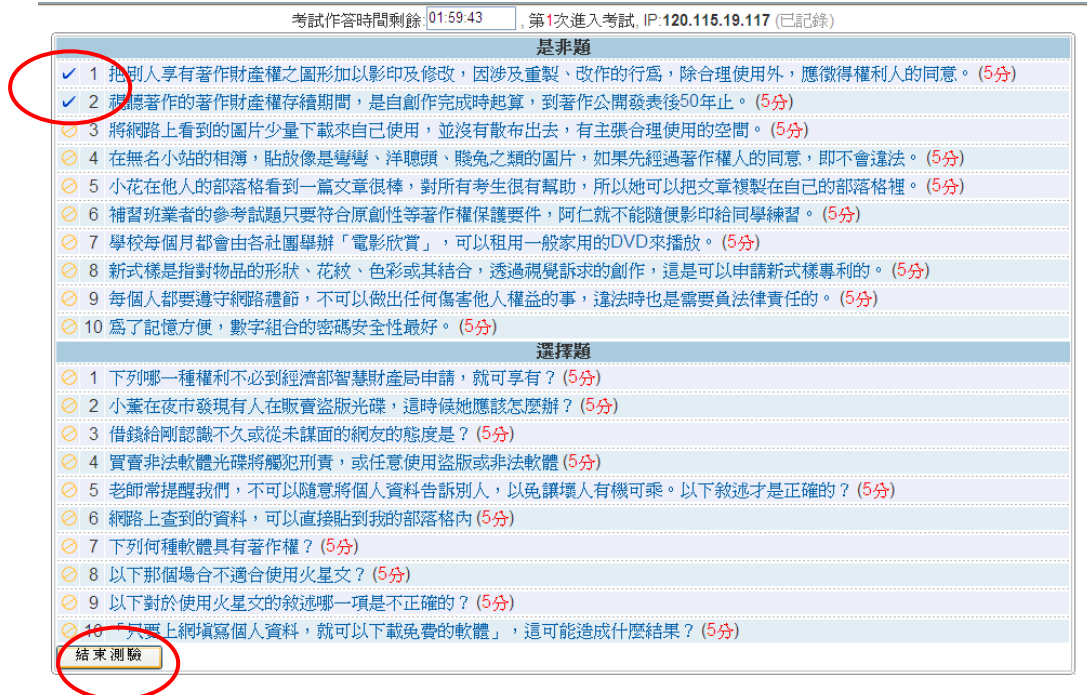

已考過的題目前面會打勾,按「結束測驗」可以查成績和答案。

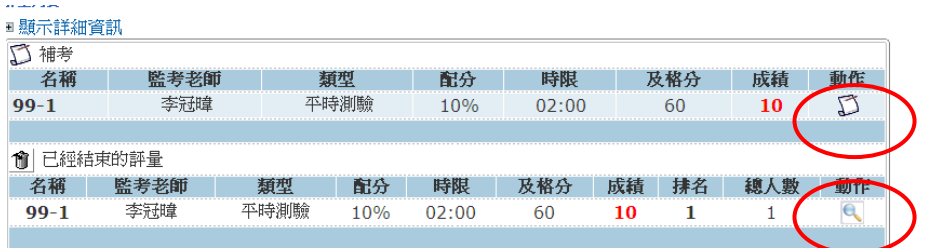

按「放大鏡」,可以看答案。